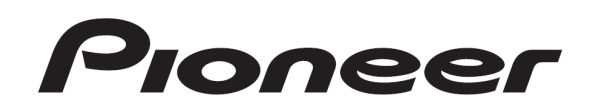

# **DJ SYSTEM** XDJ-R1

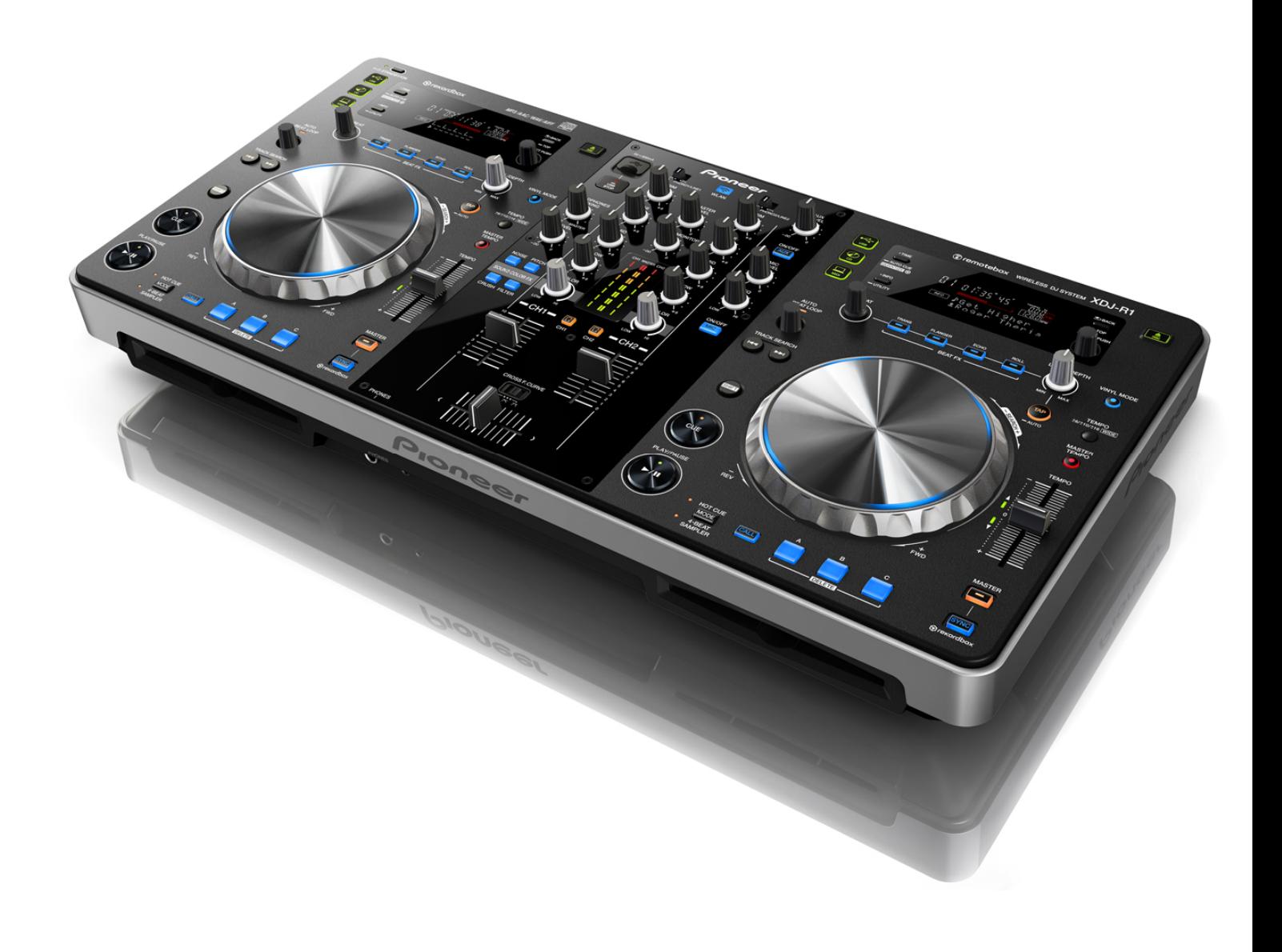

Firmware Update Guide

## Ξ Before start

L

▘

L Ξ

Please download the firmware from the Pioneer Support site and prepare a USB memory stick to be used for updating. Be sure to use it for updating the firmware of XDJ-R1.

・Internet connection is required to download the firmware. Be sure to log in with the computer administrator's account to install the firmware of XDJ-R1. ・It is recommend to create a backup of the disc's hot cue information stored in the unit before updating the firmware. Select  $[**BACK UP**] > [**SAVE**]$  from the [UTILITY] screen. Please see *Changing the settings* in [Operating Instructions] of XDJ-R1 for detail.

・Downgrading to older versions of firmware is not available.

\* If you have any questions, please contact the Pioneer Customer Support Center.

## Ξ Checking the firmware version

# 1. Press the [INFO (UTILITY)] button longer than 1 second.

― The [UTILITY] view is displayed on the screen of XDJ-R1.

# 2. Turn the rotary selector to scroll the screen and display [VERSION No.].

― Press the rotary selector to check the firmware version.

・Press [INFO(UTILITY)] button to close the [UTILITY] view.

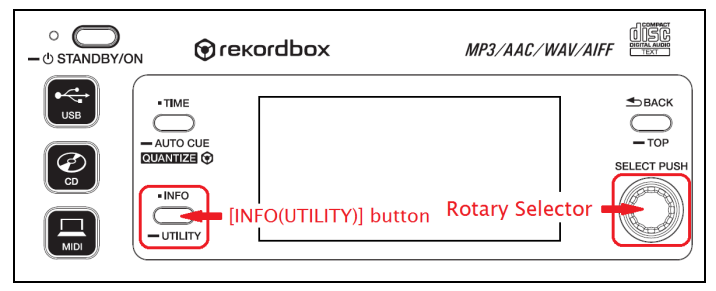

# Preparing for the update

# 1. Access the following URL.

http://pioneerdj.com/support/

2. Select [Player/DJ system] > [XDJ-R1] > [Software down $load] > [Firmware]$ .

3. Follow the instruction to download the firmware to your computer.

## 4. Unzip the downloaded file.

― The file named [xdj\_xxxx.bin] is unzipped (xxxx are numerical characters).

Note: Be sure to remain the file name as it is. If the same file is downloaded to the same folder twice, the file name of the second download could be changed.

### 5. Insert a USB stick to copy the unzipped file to the root directory of the USB device.

― Please use a USB (Mass Storage Class) memory stick formatted in FAT or FAT32.

Note: Ensure that only one update file is saved in a USB memory device when you update the firmware.

# Updating the firmware

Note.1: Press the [STANDBY/ON] button to turn the power off and disconnect all the devices and cables except the power cable from the unit. Note 2: Please make sure to remove all the CDs and other USB devices, if any, from the unit before starting the update.

## 1. Turn on the power of XDJ-R1 while pressing the [SHIFT] and [USB] buttons on the left deck.

― The message [DOWNLOAD] is displayed on the screen of the unit.

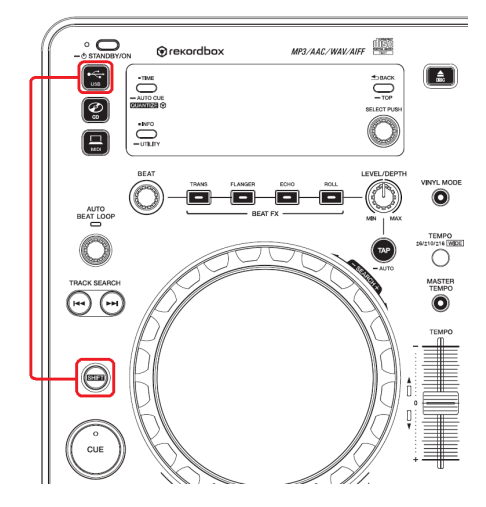

## 2. Insert the USB stick.

― Insert the USB memory stick, where the update file is copied, into the USB terminal.

## 3. Start the update

- Both the current version and the updating version are displayed on the screen of XDJ-R1.
- ― The progress bar appears to show the updating process.

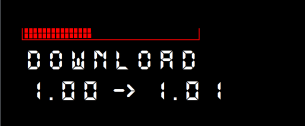

Note: Ensure the USB stick is securely inserted and leave the power of XDJ-R1 on during updating.

### 4. Complete the update

― The update process is completed in approximately 6 minutes and the message [COMPLETE] is displayed on the screen.

#### 5. Turn off the power of XDI-R1 and remove the USB stick. Now, the update is successfully completed.

### 6. Check the version after finishing the update.

― Turn on the power of XDJ-R1 and check that the firmware is correctly updated by following the instruction in the above described [Checking the firmware version].

If the update does not start or does not finish even after 10 minutes, the downloaded file might be corrupt. Please start again from the above described [Preparing for the update]. Nevertheless, if the update process cannot be completed, the USB device could be the cause of the error. Try to replace the USB stick with another one.

When the error message (E-7024) is displayed on the screen of XDI-R1 when the power of the unit is turned on after updating the firmware, please start again from the first step of [Updating the firmware].

Nevertheless, if you cannot update the firmware, please contact the Customer Support Center.

# About trademarks and registered trademarks

・Pioneer is a registered trademark of PIONEER CORPORATION The names of companies and products mentioned herein are the trademarks of their respective owners.

© 2013 PIONEER CORPORATION. All rights reserved.

**PIONEER CORPORATION** 

1-1, Shin-ogura, Saiwai-ku, Kawasaki-shi, Kanagawa 212-0031, Japan

L Γ